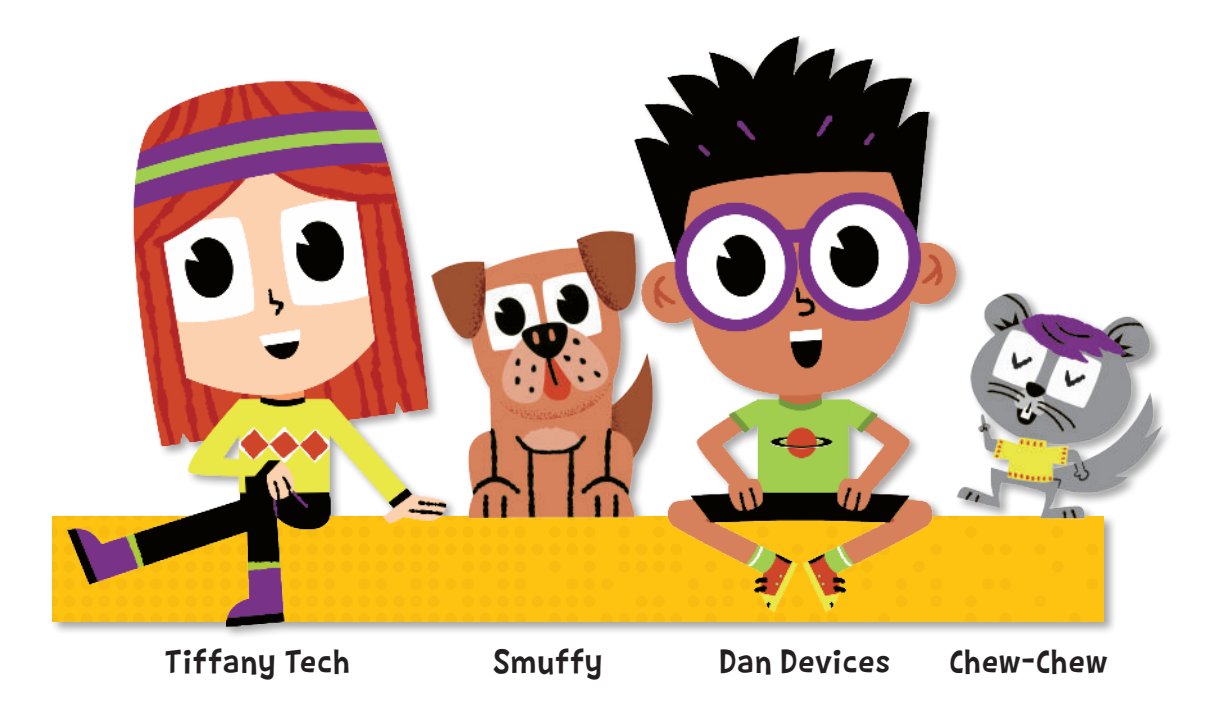

# Welcome, budding coders!

Say hi to our heroic adventurers: Dan Devices and Tiffany Tech. Together they are the best of friends, and an amazing team who love to explore and help each other whenever they can. Dan adores devices, Tiff loves tech, and both are on a constant quest to learn and make learning fun. The friends are joined by their pets, Smuffy and Chew-Chew, who help out in their own special way. Together… they are The QuestKids!

Jumping from a block-based coding language like Scratch to a text-based coding language like Python is a quite a leap.

Tiffany, Dan, Smuffy and Chew-Chew together will help you take the leap. They'll take you from basic Python commands to start with simple shapes, and then keep you fully engaged to master key Python code to create most impressive 3D and intricate images — all in easy steps.

Learning Python has never been so much fun!

About the author: Max Wainewright, author of four books in The QuestKids series, is an experienced computing teacher and has taught in the UK and Singapore. He also has significant experience of working in the EdTech industry, including working as an Educational Software consultant for major companies such as Discovery and LEGO. Currently, he teaches coding in a London primary school and runs an innovation group supporting other schools. Details of his other books are on the inside back cover.

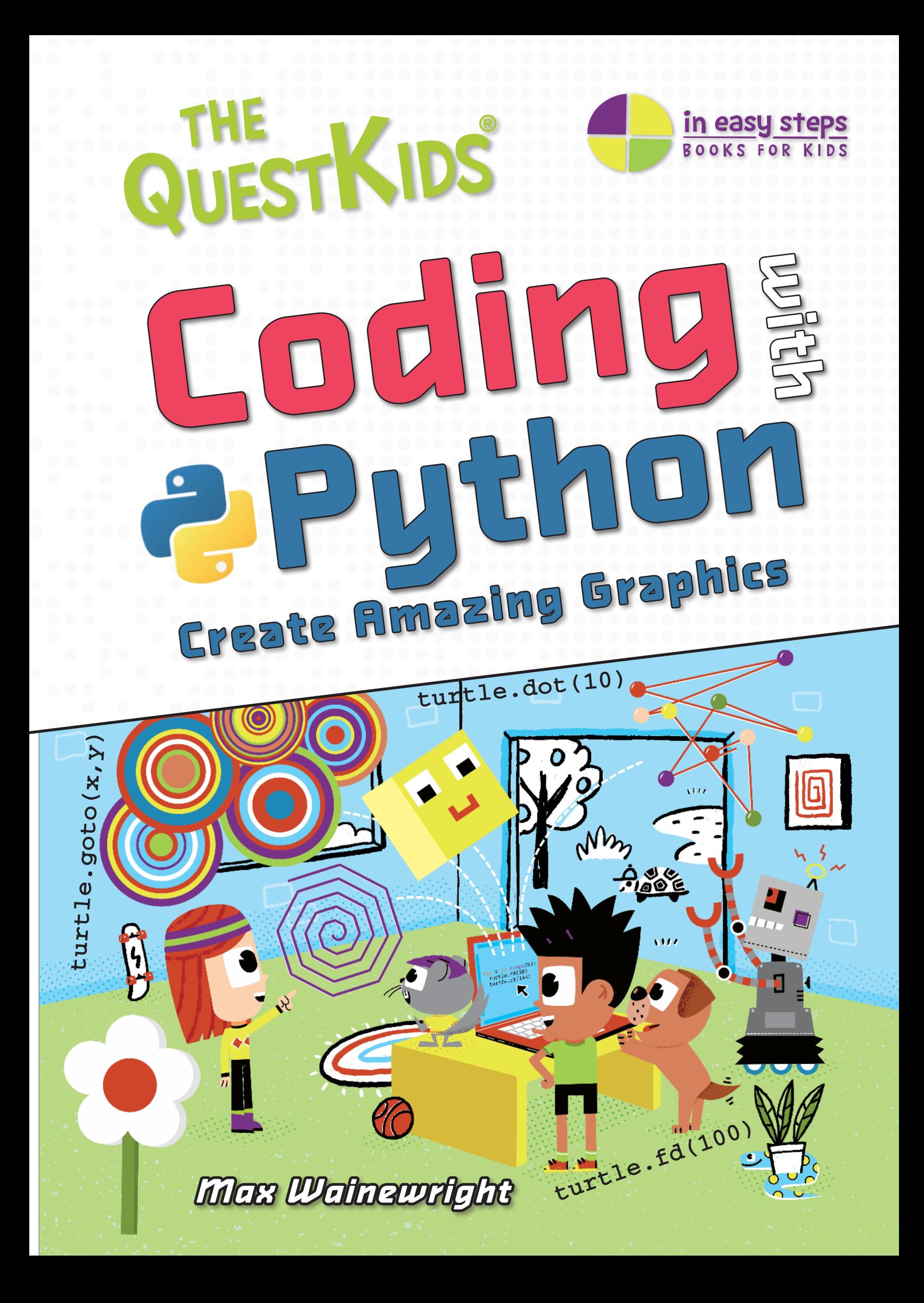

# Contents

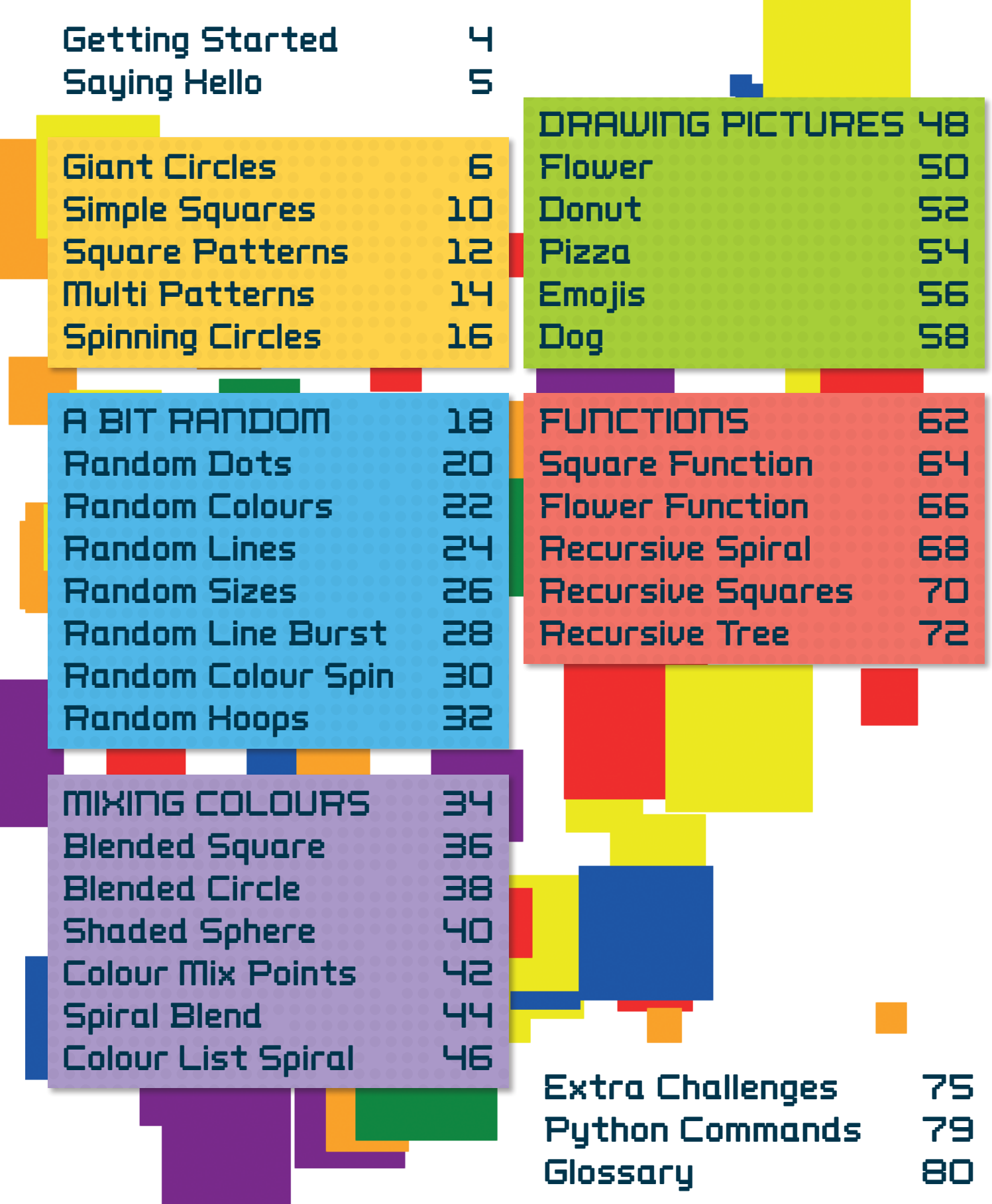

# Getting Started

In this book you will learn how to create some amazing graphics using Python. You will also become a great Python coder!

We will start by drawing some simple shapes and learning how to use loops to repeat code. We will discover how random numbers can create elaborate patterns and how to mix colours using variables. Later on in this book we will show you how to draw pictures with code and how to create your own commands by defining your own functions.

Develop your skills and create some amazing graphics!

2 Click Downloads

installation.

### **D** Getting Python

You need to install the Python program on your computer. Click the **Downloads** tab at the top of the page. C www.python.org Open your web browser and go to **Downloads** puthon<sup>®</sup> **www.python.org** You can use an iPad app but these instructions are for a desktop or laptop computer.Run the download  $\sqrt{5}$  install the download  $\overline{\phantom{a}}$  Download Python  $\overline{\phantom{a}}$  Pun the download  $\overline{\phantom{a}}$ Double-click the Download the latest Python should now start to version of Python for downloaded file to start install on your computer. installing the software. your computer. Installing **Download the latest version fo** Download Python Looking for Pythol python-3,10.0-....pkg Wait Follow any steps shown while the file on screen to complete the

Python was<br>designed by Guido<br>van Rossum in the<br>late 1980s.  $\mathsf{P}\mathsf{Y}\mathsf{T}\mathsf{H}\mathsf{O}\mathsf{\Pi}$  In the real world, Python is used to make

website searches work, create games, handle large amounts of data, and create 3D images in movies.

downloads.

# Saying Hello

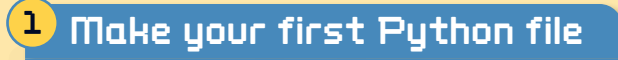

Start up Python. This launches something called the **shell**. Click **File > New File** to start typing a short file of code.

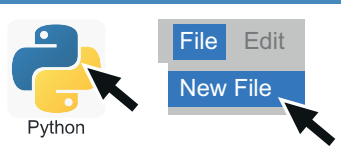

## 2 Start coding!

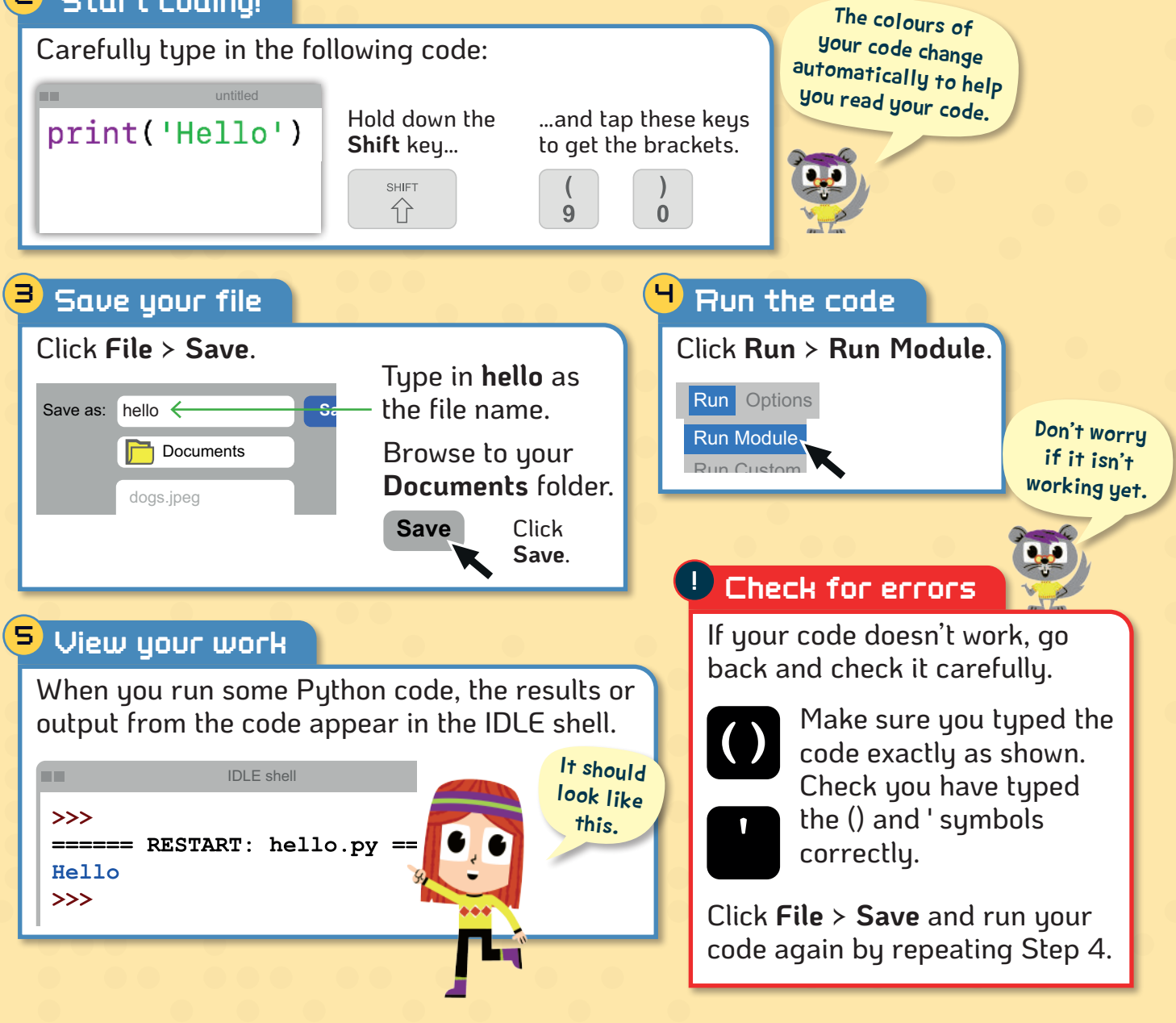

## USING PYTHON ONLINE

You can use Python online, without installing it on your computer. However, not all online versions let you create graphics. There are also some apps available for the iPad that run Python. If you are using an online Python website you should ignore some steps in the projects in this book – you won't need to save your work or switch on line numbers.

For more information on online Python, visit **maxw.com/pythonlinks**

# Giant Circles

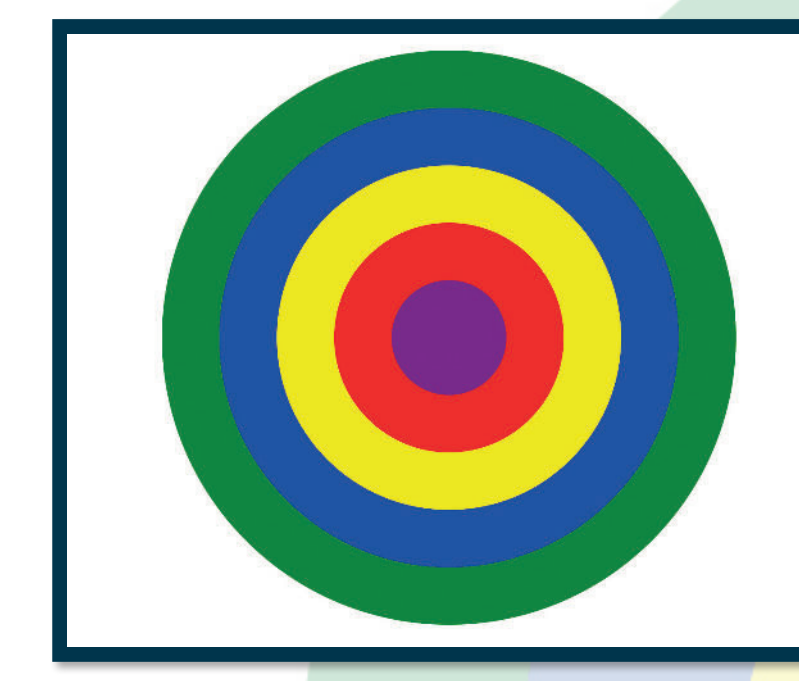

This first project will give you a chance to start coding with Python. We will start by loading the turtle commands so that we can do some drawing. This will allow us to type in commands to set the colour and draw some circles. By using different colours and different sized circles we will make some exciting patterns!

### HOW THE CODE WORKS $\bigcirc$

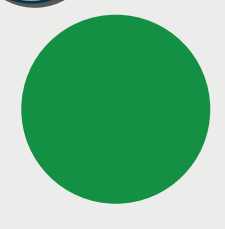

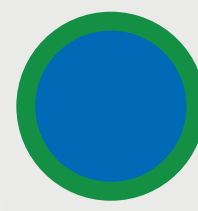

We will start by drawing a very large green circle.

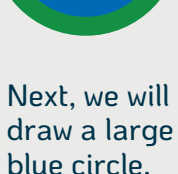

Inside that we will put a medium-sized yellow circle.

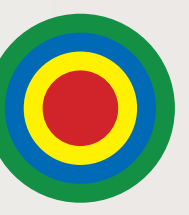

A small red circle will be drawn next.

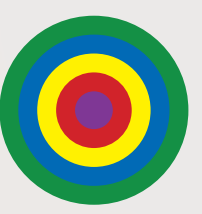

Finally, we will add a very small purple circle.

# import turtle

This tells Python to load some extra commands that will let us draw on the screen. These commands are stored in something called the **turtle module** or **turtle library**.

turtle.color('red')

This command tells the turtle to draw with red. Make sure you type **color** not **colour**!

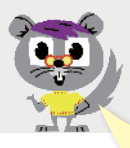

turtle.dot(500)

This will make the turtle draw a dot, 500 pixels wide. The bigger the number, the bigger the dot.

We'll need to type special commands to draw this pattern.

A pixel is one of<br>millions of tiny dots on a computer screen that<br>combine together to make images.

#### 1 Make a new Python file

Start up **IDLE** or click **File** > **New File**.

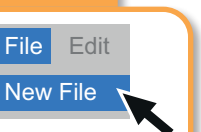

Python Turtle Graphics

Your code should make another

window appear on your computer.

It should contain a large green circle,

like this:

2

### Switch on the line numbers

Click **Options** > **Show Line Numbers**.

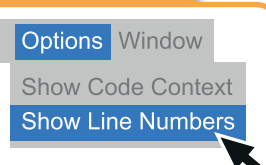

### Press the Enter 3 Start coding! key at the end Type in your code. of each line. 1import turtle $\leftarrow$ *Import the graphics library.*  $2 \leftarrow$ *Leave a blank line – it will be clearer to read.*  $3$ turtle.color('green')< *Set the green colour.* 4 turtle.dot(500)  $\leftarrow$ *Draw a very large circle.* LINE NUMBERS 4 Save your file Line numbers are used in Click **File** > **Save**. Python to show where an Type in **giant** as error is. They are also useful the file name. Save as: giant  $\leftarrow$ **Save** for keeping track of where you are when typing in a  $\Box$  Documents  $\leftarrow$ Browse to your program. **Documents** folder. homework.doc Don't type in<br>the line numbers -**Save** Click **Save**. they will show up automatically. Run the code 5 Or you can just Click **Run** > **Run Module**. press the F5 key on the keyboard to Run Options  $F5$ run your code.Help! Run Module Run Custom ! Check for errors 6 View your work

If you don't get a green circle, go back and check your code carefully.

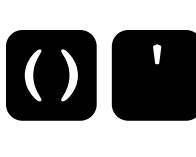

Make sure you typed the code exactly as shown. Check you have typed the () and ' symbols correctly.

Finally, click **File** > **Save** and run your code again by repeating Step 5.

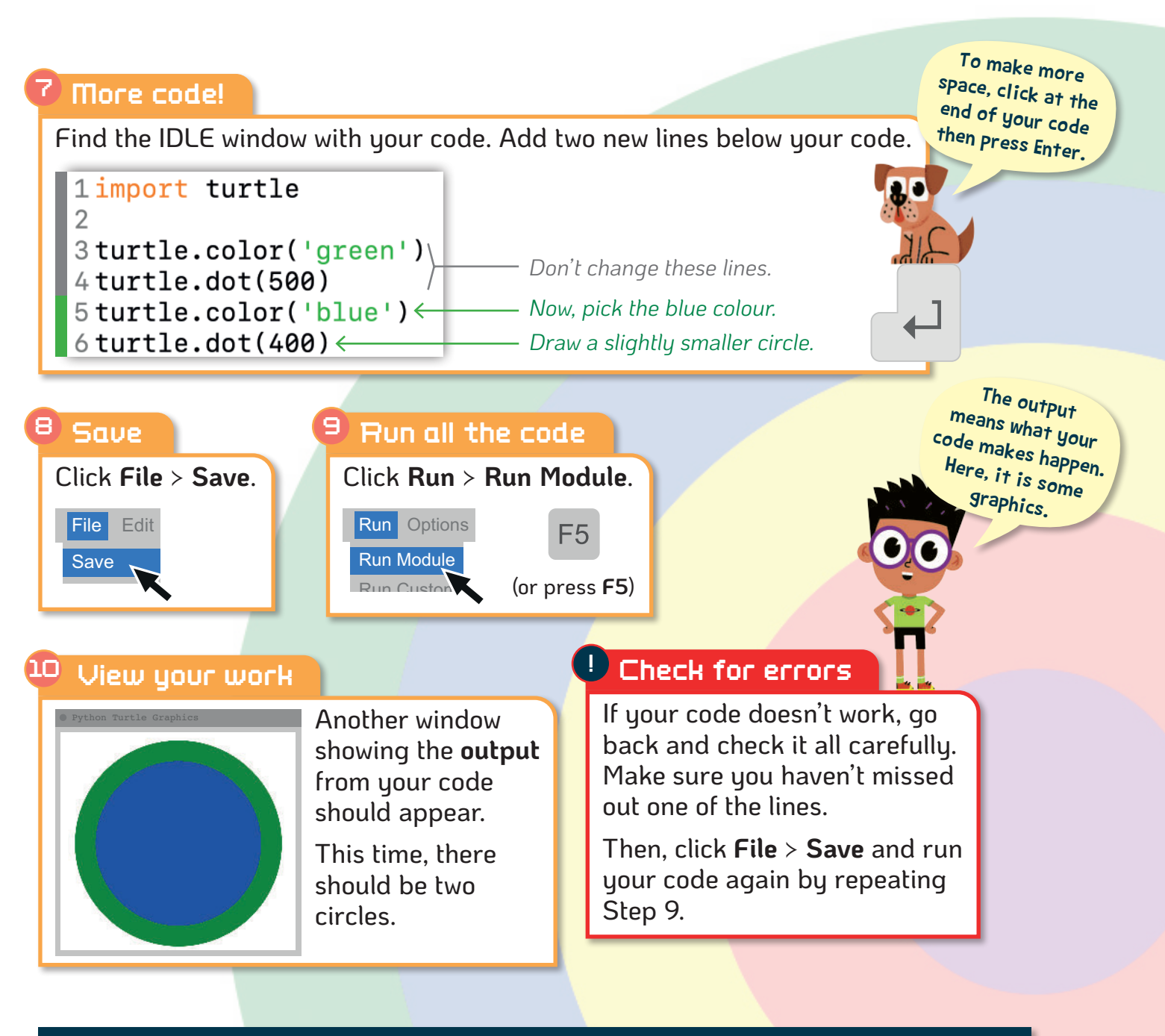

## FINDING ERRORS

When you start Can you find the errors in each of these? Only one has no errors! coding with Python it import turtle can be hard to spot **A** your errors, but this turtle.color('green') is a really important skill to learn. The turtle.dot(500) more you code, the turtle.color(blue') easier it will get. turtle.dot(400) Keep looking up and down your code to look for patterns. import turtle C IDLE (the Python editor) changes the turtle.color('green') colour of some code

to make it easier for uou to find errors.

turtle.dot(500) turtle.color'blue') turtle.dot(400)

import turtle turtle.color('green') turtle.dot(500) turtle.color('blue') turtle.dot(400)

impor turtle D turtle.color('green') turtle.dot(500) turtle.color('blue') turtle.dot(400)

See below for the answers!

D) Import is spelt incorrectly.

Answers: A) Missing quote mark before blue. B) No errors! C) Missing left bracket after color.

B

#### 12 Save again 11 Another circle **12** and 12 and 12 Find the IDLE window with your code in. Add the lines Click **File** > **Save**. of code marked in green (lines 7 to 12). File Edit 1import turtle Save  $\mathcal{P}$ 3turtle.color('green') *Don't change*   $4$  turtle.dot(500) *this part.* <sup>13</sup> Run the code 5 turtle.color('blue')  $6$ turtle.dot $(400)$ Click **Run** > **Run Module**. 7 turtle.color('yellow')  $\leftarrow$  Pick yellow. 8 turtle.dot(300) $\leftarrow$ Run Options  $F5$ *Draw a medium circle.* 9turtle.color('red') $\leftarrow$ Run Module *Choose red.* (or press **F5**) Run Custom 10 turtle.dot(200) $\leftarrow$ *Draw a smaller circle.* 11 turtle.color('purple')  $\leftarrow$  Pick purple. 12 turtle.dot(100) $\leftarrow$ *Draw a small circle.*

# 14 View your work

The turtle graphics window should appear with an image like this:

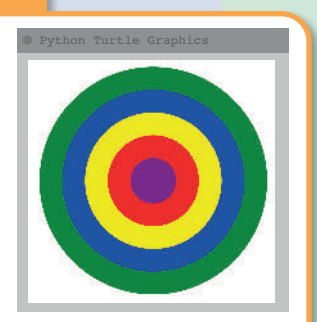

## ! Check for errors

Check your code carefully if it doesn't work properly. Make sure your follow the pattern of changing colour then drawing a dot on the next line.

After that, save and run your code again.

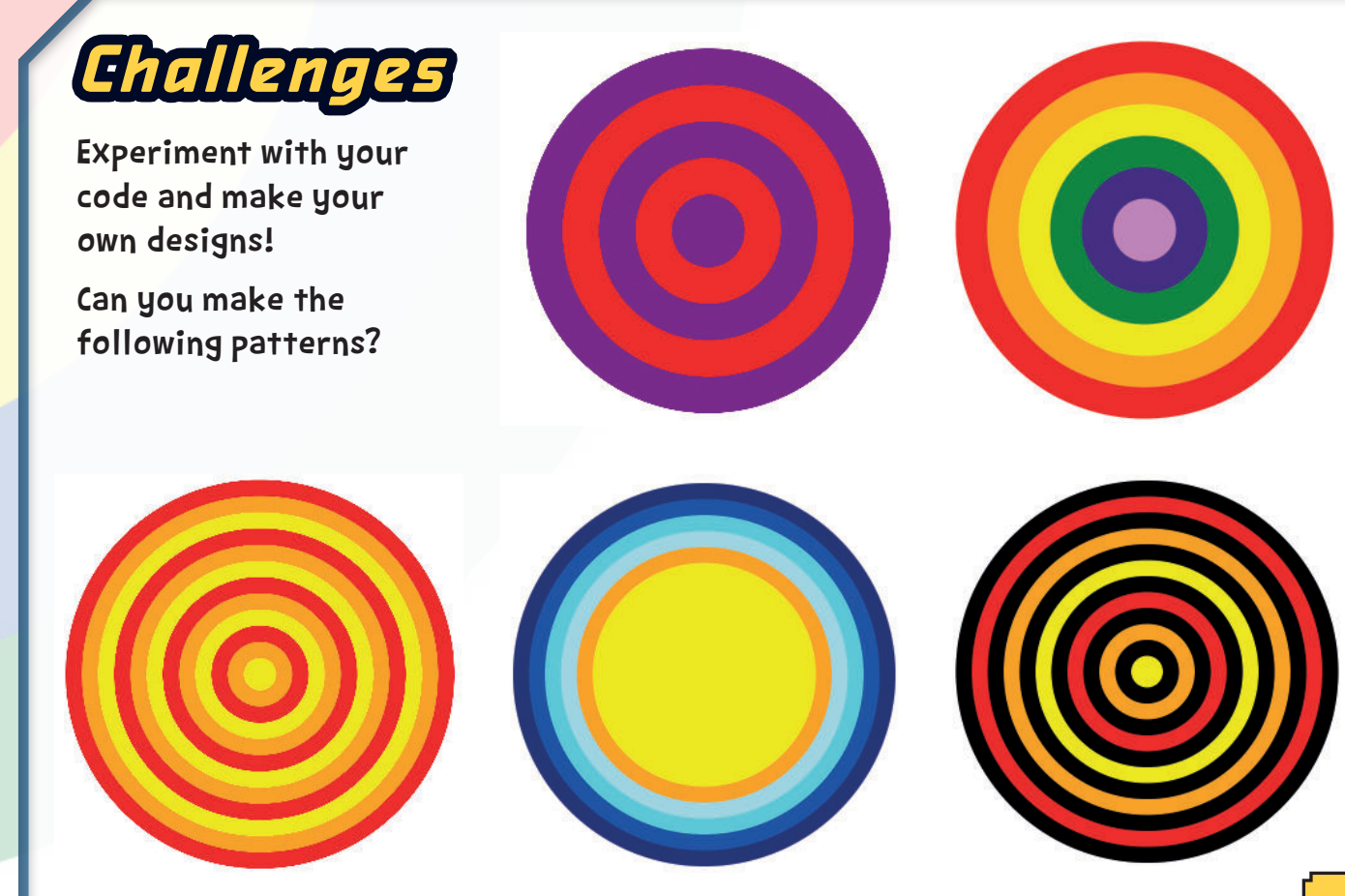

The QuestKids® series is designed to make learning fun! Let the two best friends along with their pets inspire you to make learning fun.

Using the proven approach of learning In Easy Steps, this guide is: • Easy to follow • Fully illustrated • Packed with tips

> Python is a powerful, text-base<sup>d</sup> programming language essential to grasp for serious coding but can be dull to learn. This book focuses on inspired learning. Step-by-step, it illustrates how to use Python code to create exciting and colourful graphics — making learning Python great fun!

An engaging and easy introduction to Python.

# Learn Python code to:

- Use random numbers to create unique artwork
- Mix colours together using variables to create amazing effects
- Use loops to repeat your code and create intricate patterns
- Code your own functions and build up your own designs

Supported by a designated website www.thequestkids.com Learning couldn't be more fun!

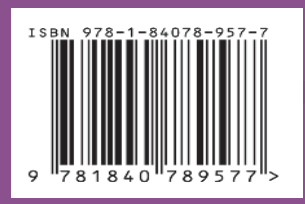

**£9.99 UK**

**\$14.99 US**

**CATEGORIES Children's/Hobbies/Computers Children's/Education/Technology/IT www.thequestkids.com | www.ineasysteps.com**